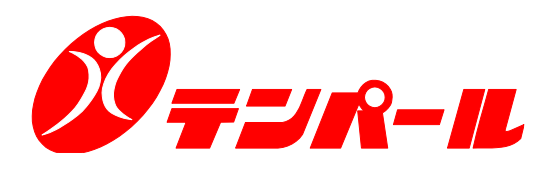

# **|新型 住宅用分電盤** パールテクト

負荷名称シート作成ソフト 操作説明書

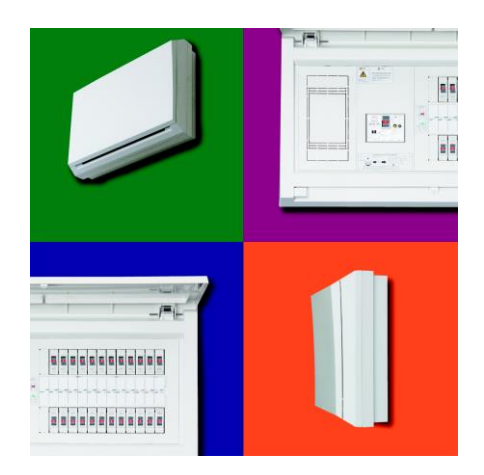

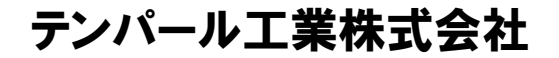

2023年12月 第2版発行

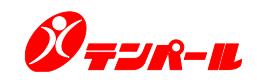

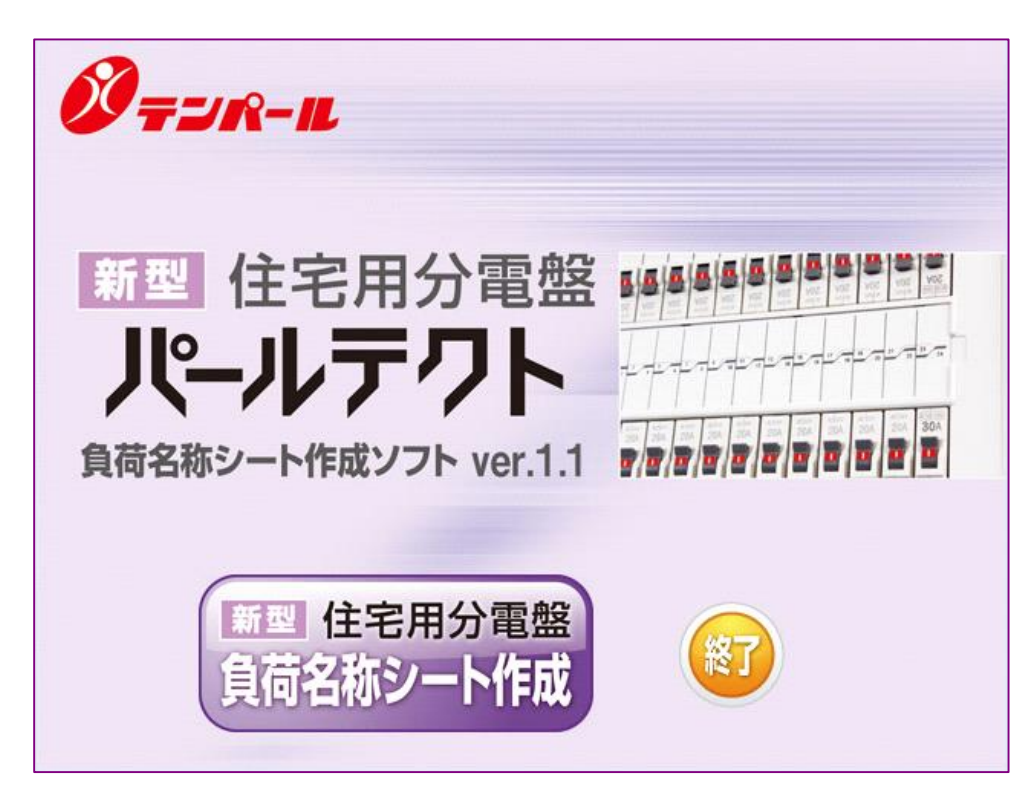

## 負荷名称シート作成ソフトについて

当ソフトウェアは 新型住宅用分電盤 パールテクト 専用の負荷名称シートをプリンターで印刷する為の ソフトウェアです。

## 免責および注意事項

◆本データを無断で改変又は他に流用することを禁じます。

◆当ソフトウェアを、権利者の許諾なく放送・公開上映・賃借業等に使用することは、法律で禁じられてい ます。

◆また、当ソフトウェアの内容(マニュアル等を含む)の一部又は全部を無断で転記・複製することを禁止 します。

◆当ソフトウェアの内容を使用した結果、発生する直接、間接の被害、損害について、テンパール工業 株式会社及び制作会社は一切の責任を負わないものとします。

◆当ソフトウェアの記載内容は令和5年12月現在のものです。

◆記載されている内容・仕様等は、改良等により、予告なく変更することがあります。予めご了承ください。

## 動作環境

対応OS Windows 10 (32bit版,64bit版), Windows 11

※Microsoft .NET Framework 4.8がインストールされていること。

上記アプリケーションがインストールされていない場合、「Windowsの機能の有効化または無効化」より、 「.NET Framework 4.8」を有効化してください。

#### 商標・登録商標・著作権について

※Windows 10、Windows 11は、米国Microsoft Corporationの米国およびその他の国における商標また は登録商標です。

※その他記載されている会社名、商品名は各社の商標または登録商標です。

# もくじ

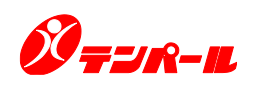

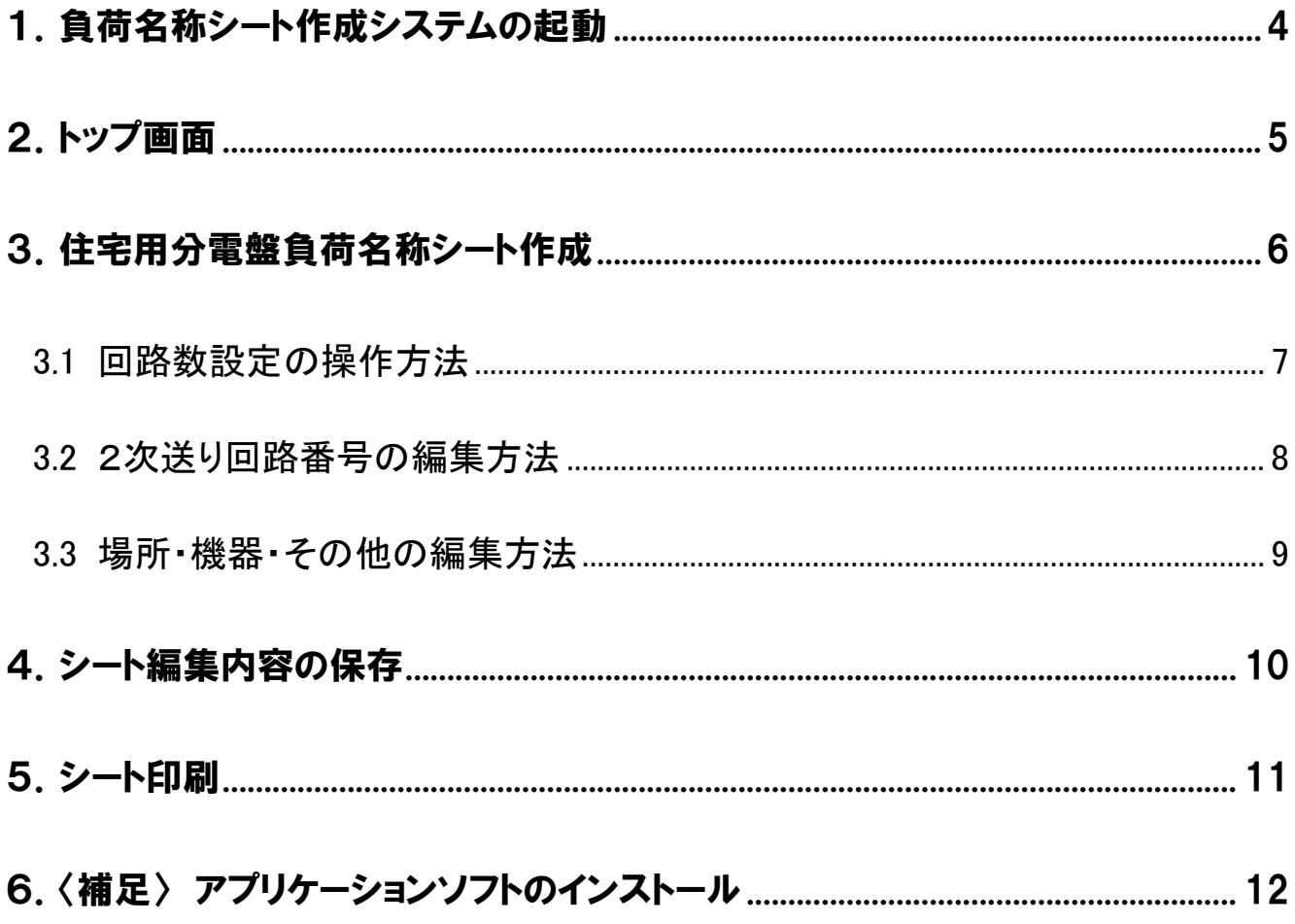

# 1. 負荷名称シート作成システムの起動

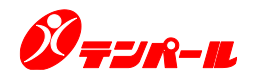

負荷名称シート作成システムは、スタート・メニューから起動するか、デスクトップ上にあるアイコンをダ ブルクリックして起動します。

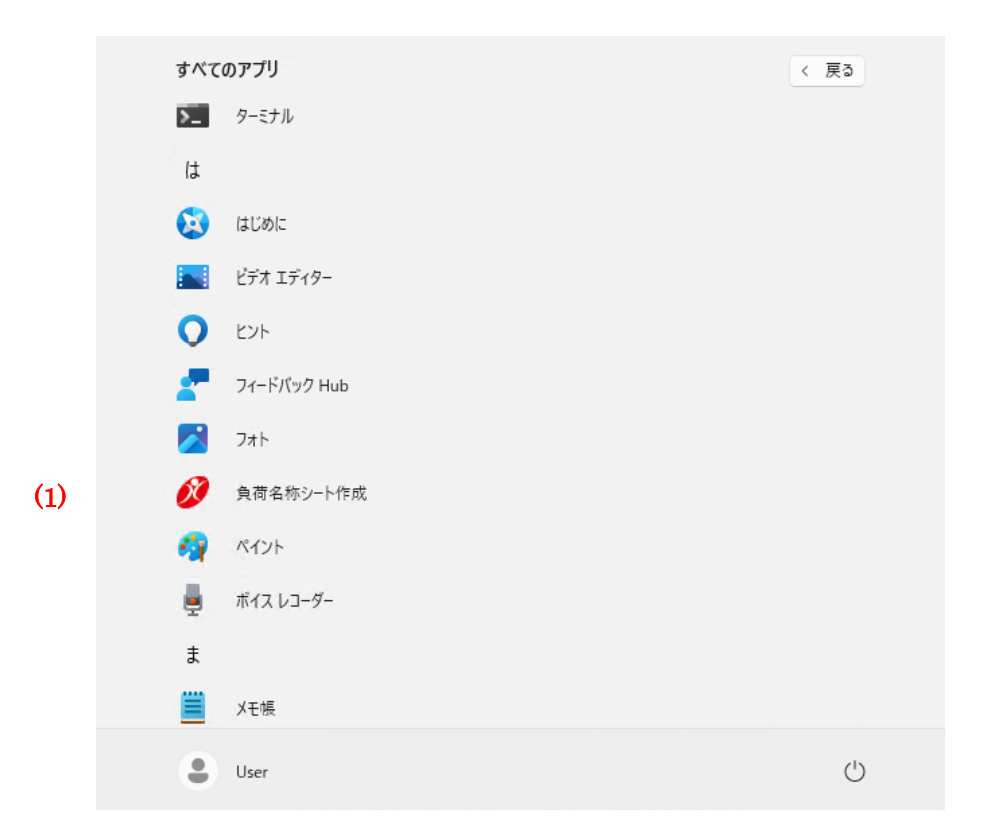

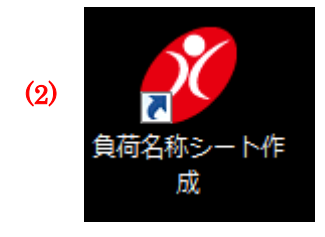

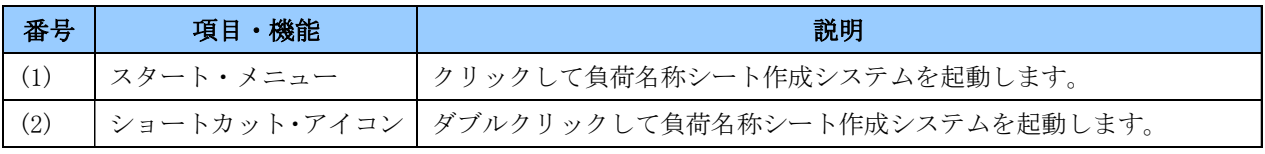

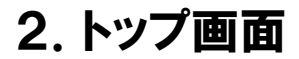

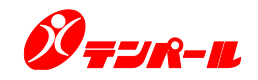

負荷名称シート作成システムを起動するとトップ画面が表示されます。

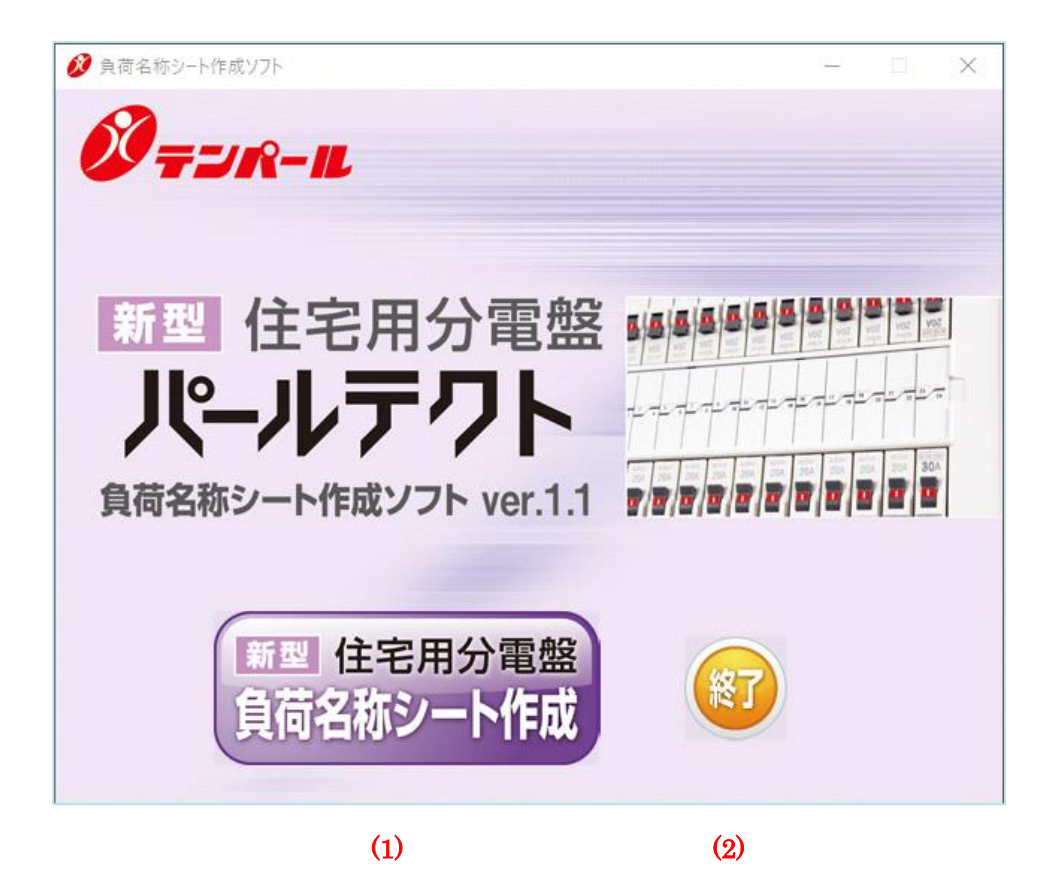

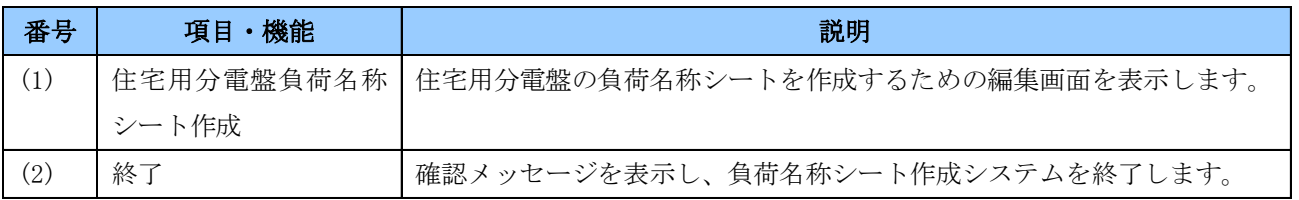

# 3.住宅用分電盤負荷名称シート作成

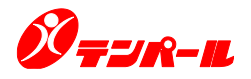

住宅用分電盤負荷名称シート作成ボタンをクリックすると、新規シートの編集画面が表示されます。

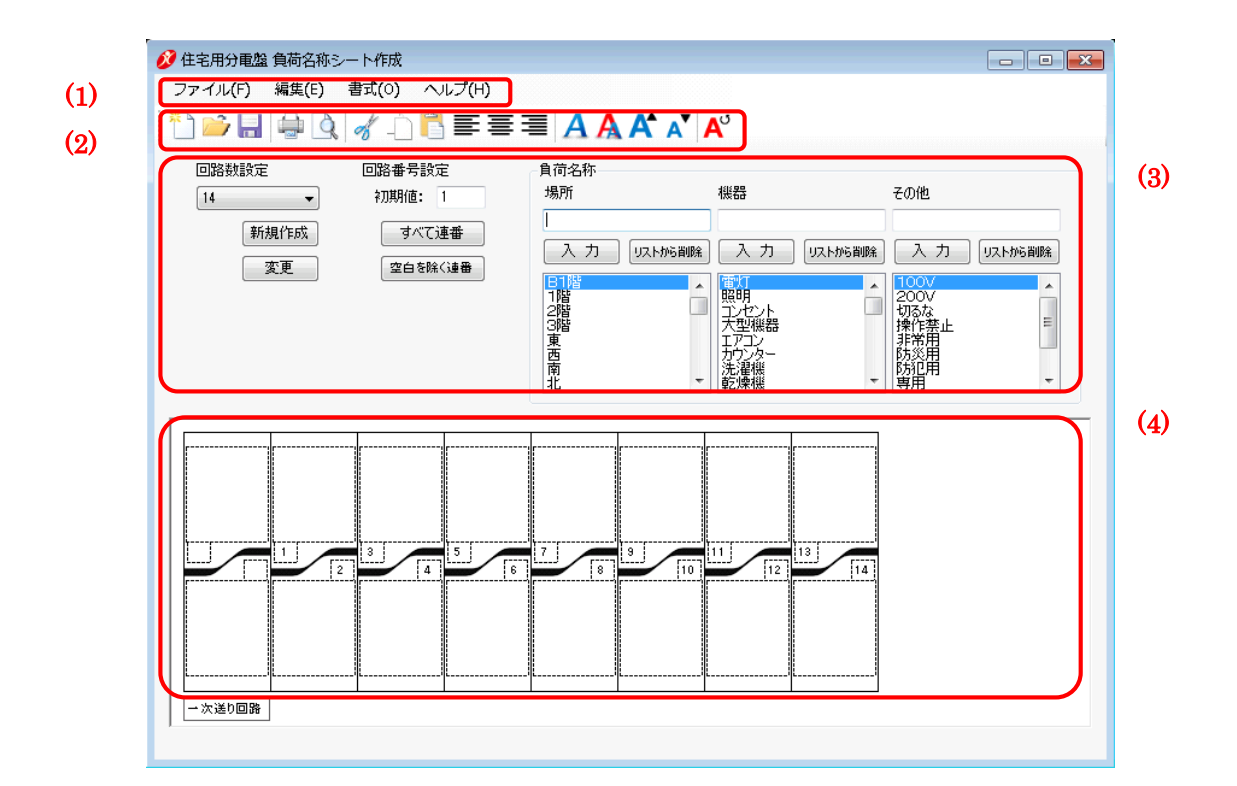

#### 【項目・機能説明】

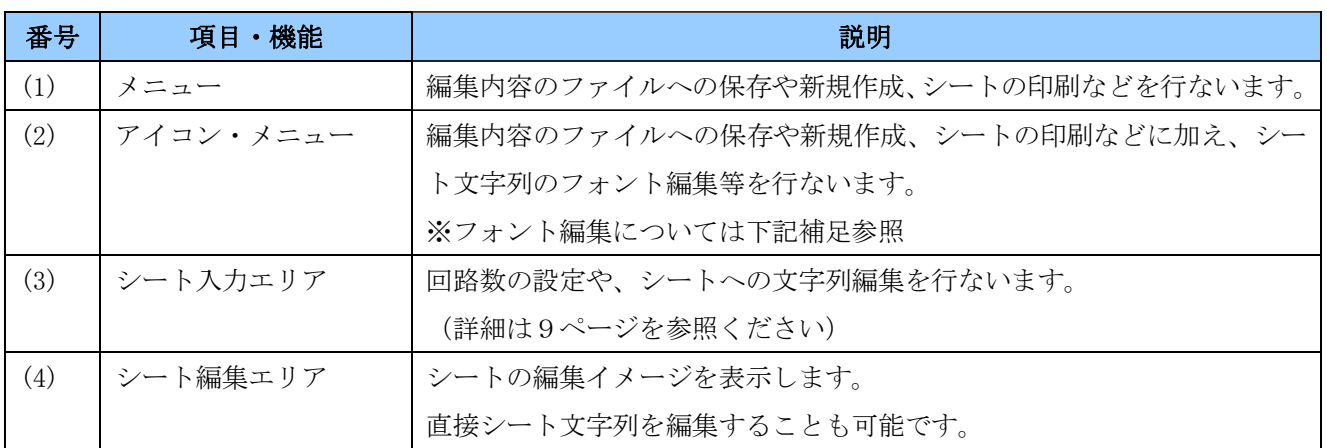

#### 【補足】フォント編集

をクリックするとフォント編集画面(下記)が表示され、各種フォント設定を行なう事ができます。 をクリックすると選択されたシートの文字列のフォントサイズを自動調整します。 をクリックすると全シートのフォント設定を初期状態に戻します。

# 3.1 回路数設定の操作方法

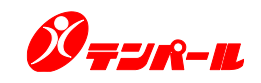

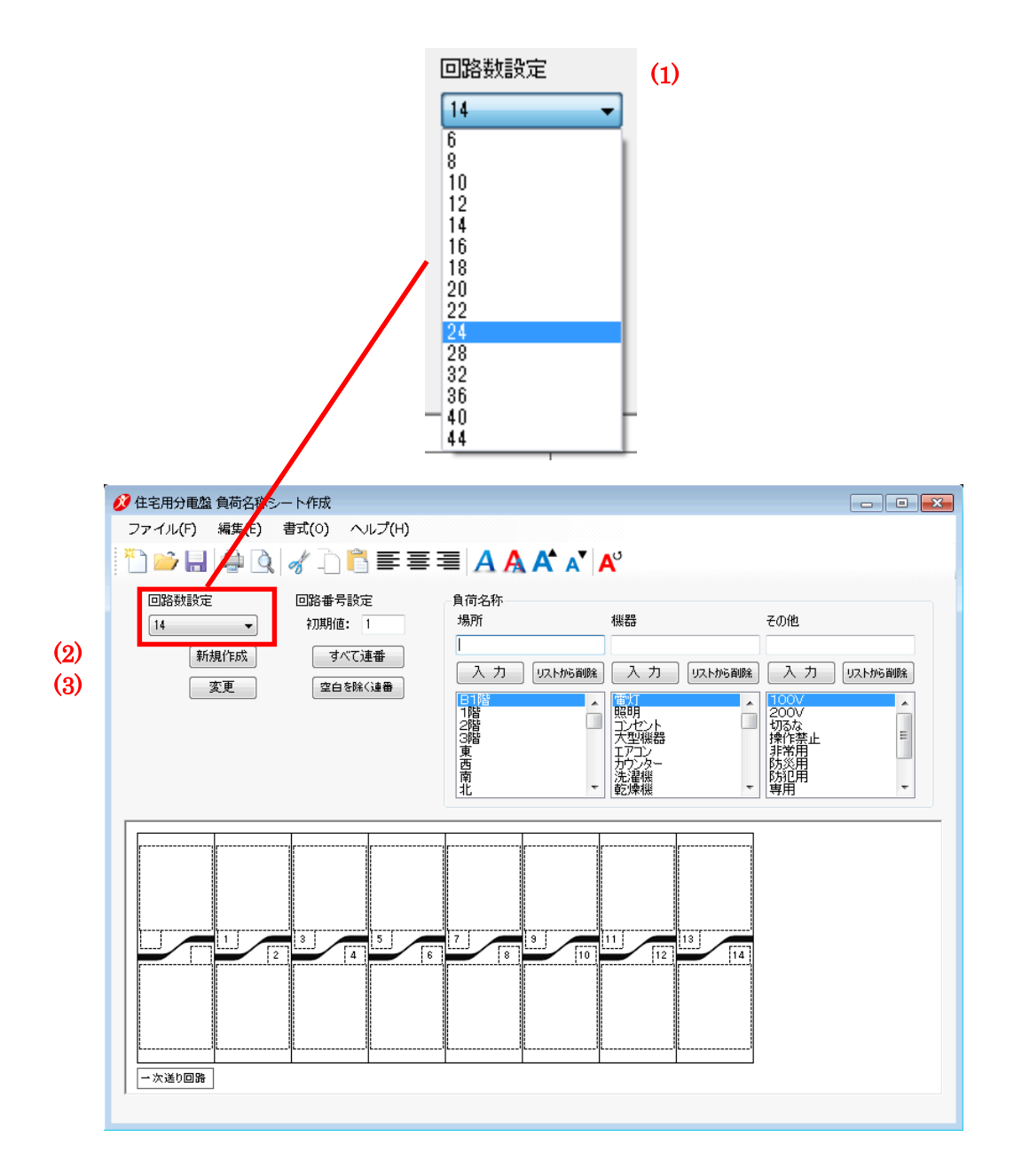

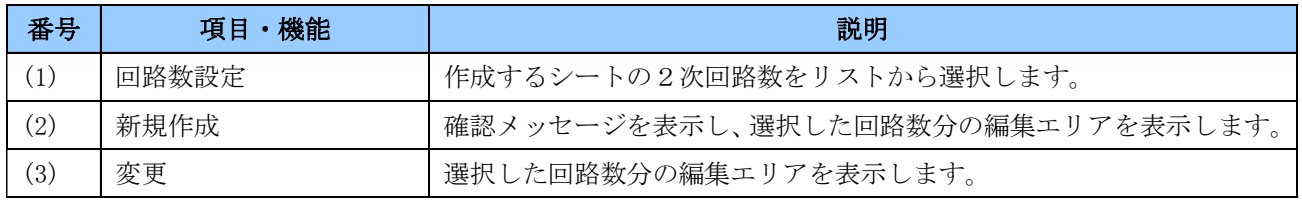

# 3.2 2次送り回路番号の編集方法

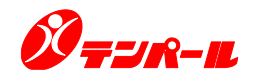

2次送り回路番号は、開始番号を指定して一括変更するか、入力エリアに直接入力することで編集す ることができます。

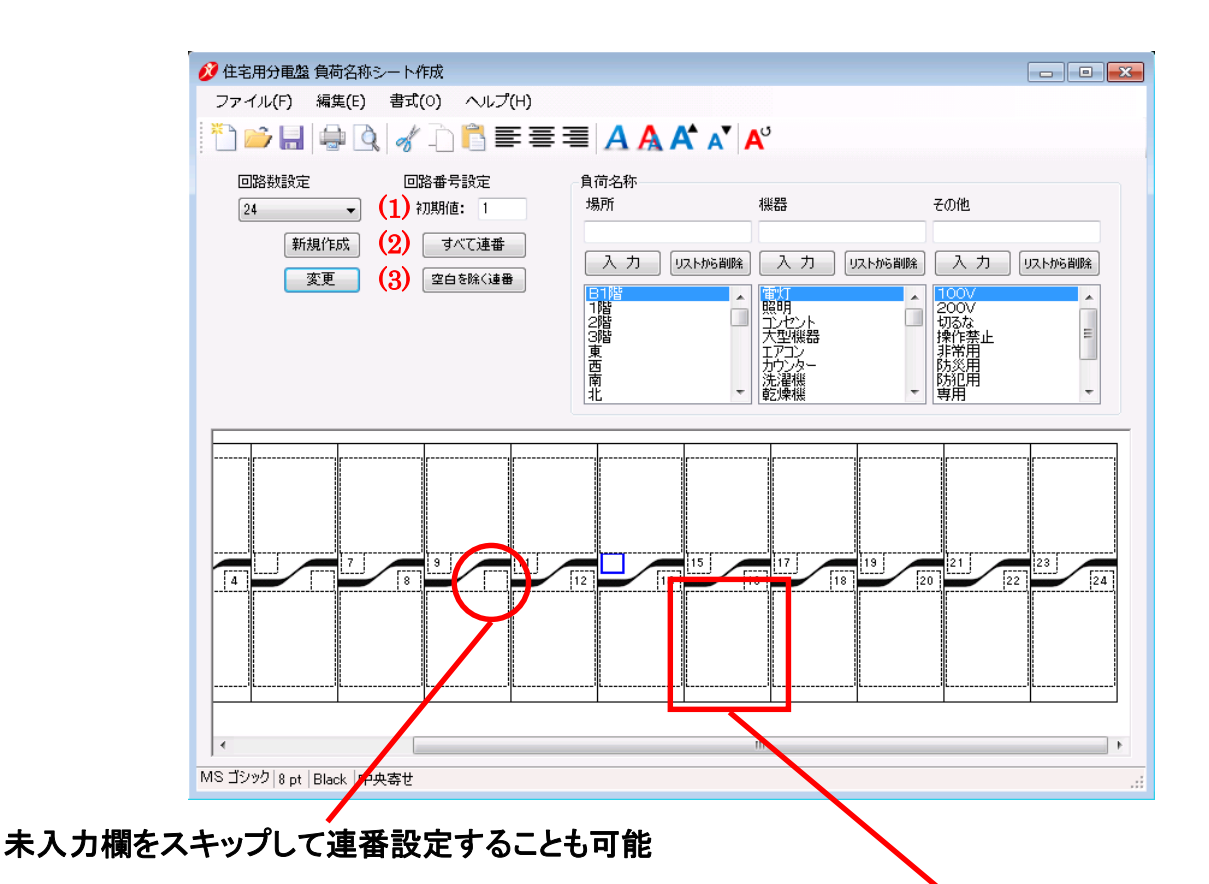

ダブルクリックで編集モードとなり、直接入力も可能。

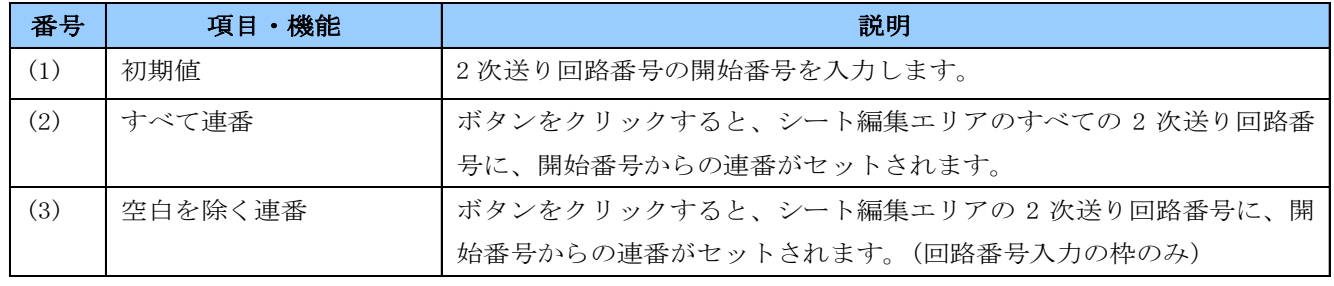

# 3.3 場所・機器・その他の編集方法

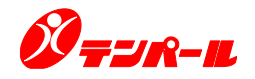

場所・機器・その他は、下のリストから適切な負荷名称を選択するか、入力エリアに直接入力すること で編集することができます。

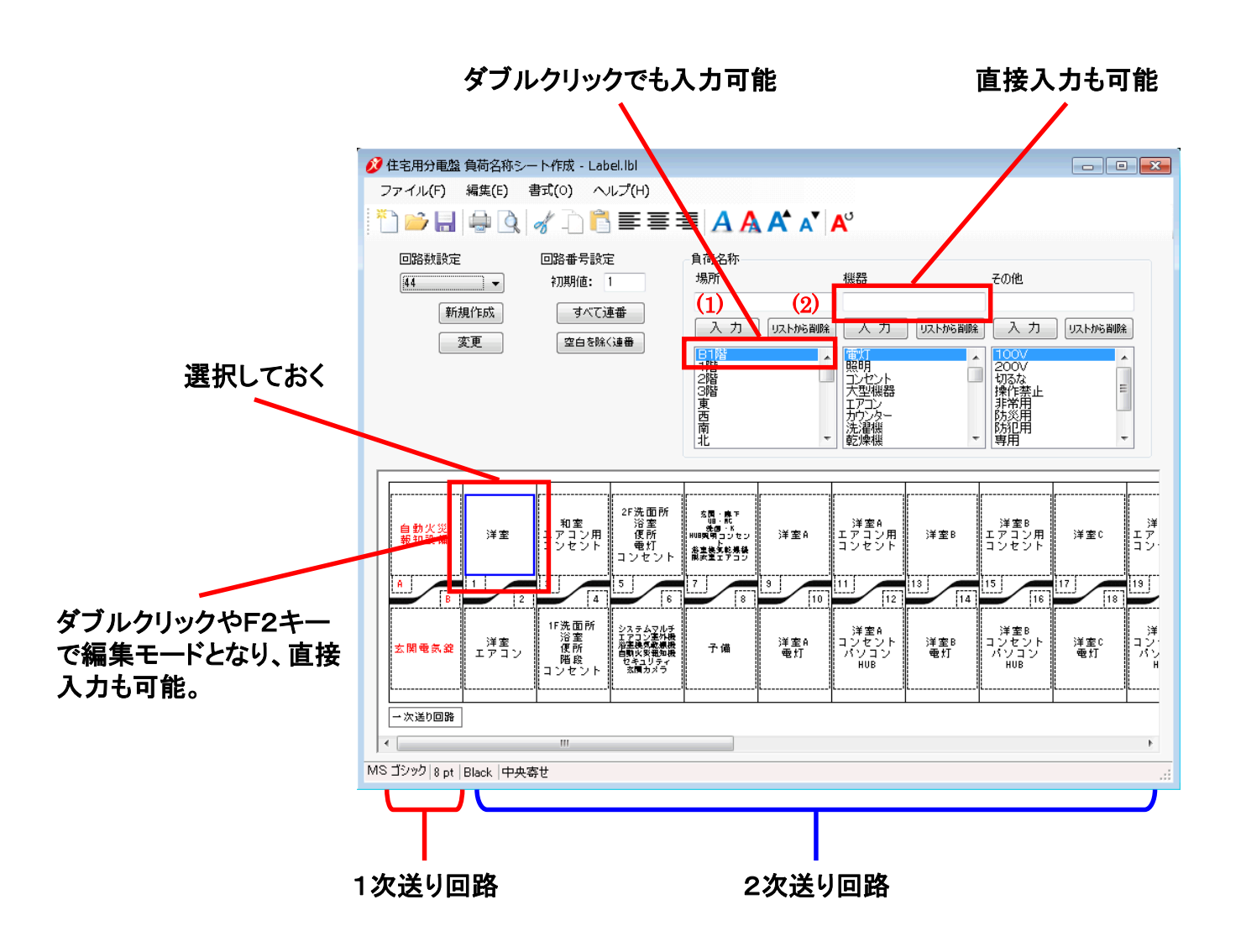

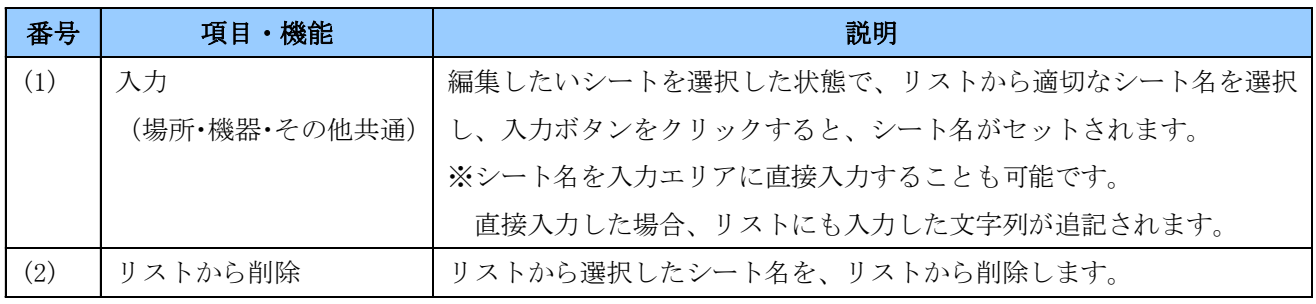

# 4.シート編集内容の保存

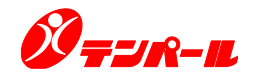

編集したシートの内容をファイルに保存することができます。 保存したファイルを読込むことで、共通するシート作成を効率的に行うことが可能です。

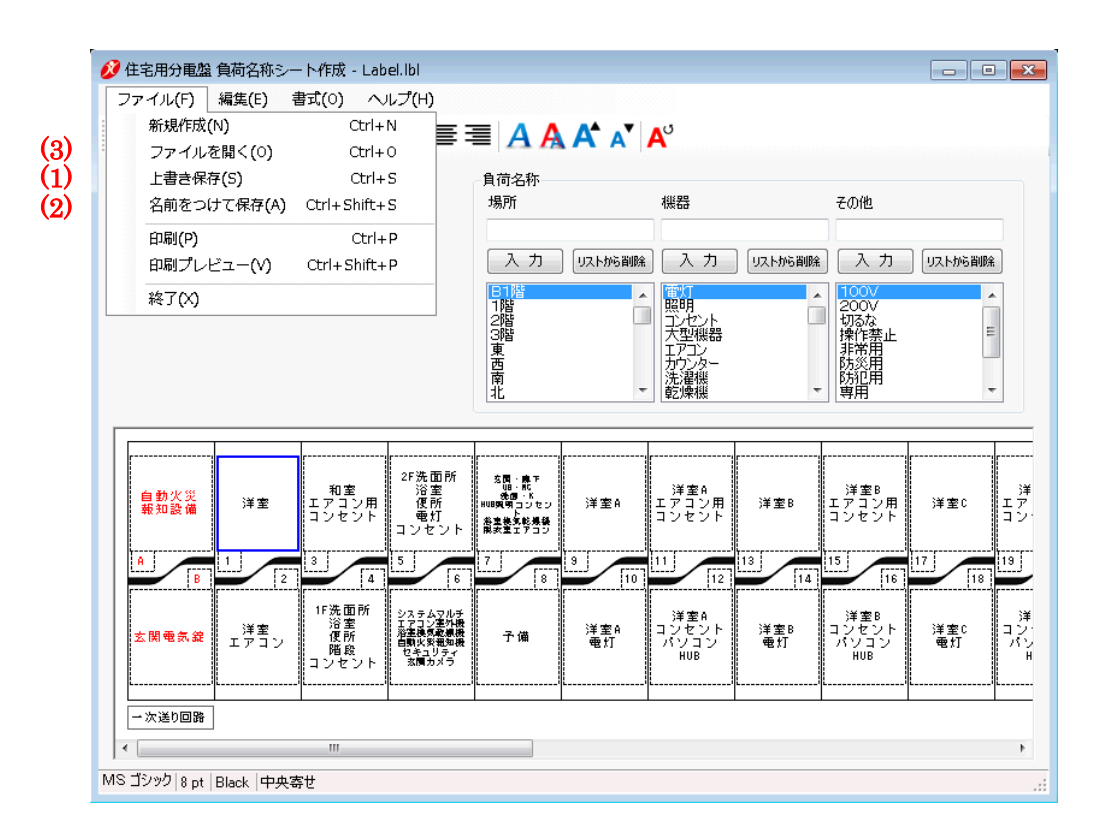

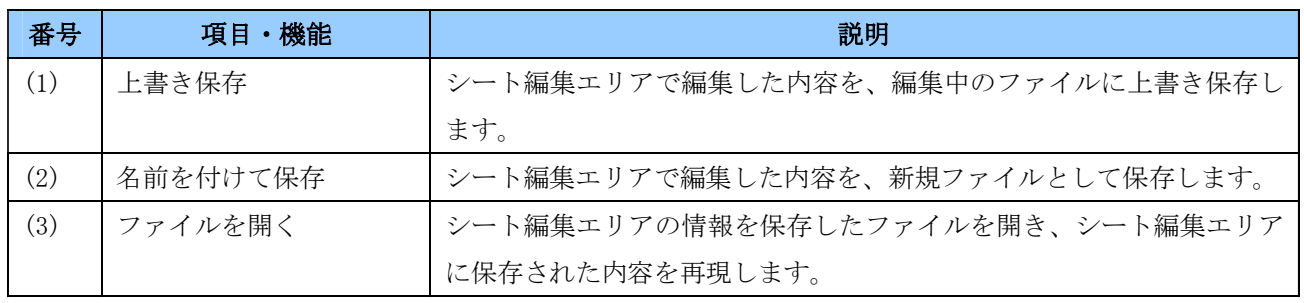

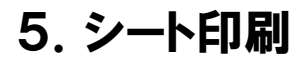

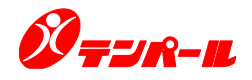

編集したシートの内容を印刷します。

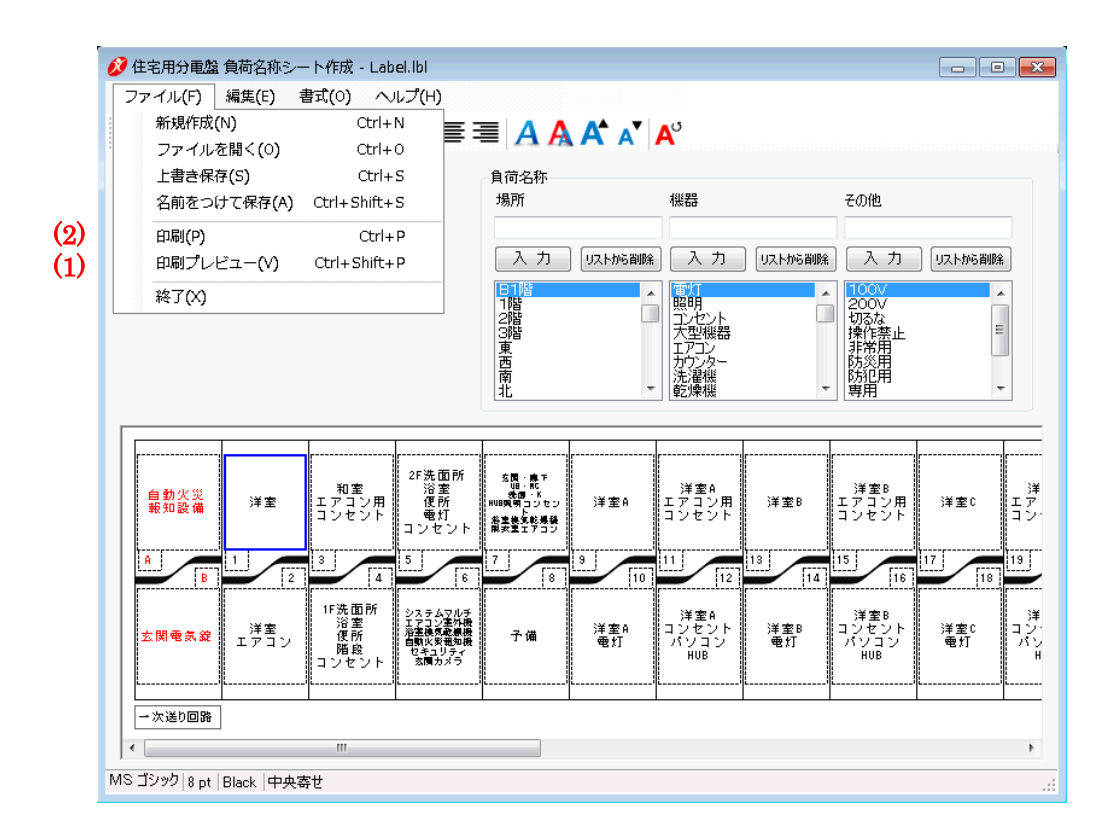

#### 【項目・機能説明】

![](_page_10_Picture_143.jpeg)

![](_page_10_Picture_144.jpeg)

※印刷はA4サイズ用紙を想定しています。 回路数によっては、用紙サイズの選択オプションが表示され、 用紙サイズを変更することができます。

6.〈補足〉 アプリケーションのインストール

![](_page_11_Picture_1.jpeg)

インストールには「Microsoft .NET Framework 4.8」が必要です。

「Microsoft .NET Framework 4.8」がインストールされていない環境では、 「Windowsの機能の有効化ま たは無効化」より、「.NET Framework 4.8」を有効化してください。(令和5年現在サポート期間中の Windows 10、Windows 11では既定で有効になっています)

![](_page_11_Picture_69.jpeg)